**LAPA User Guide Los Angeles Photo Archive (LAPA)**

**CS4961 & CS4962 Senior Design Project Document**

**Prepared by: Team Members: Bernard Bollinger III, Phillip Han, Brian Kan, Sharon Lake, Araceli Lopez, Patricia Luz, Kaila Mayho**

**Faculty Advisors: Russell Abbott & Jungsoo (Sue) Lim**

**CALIFORNIA STATE UNIVERSITY LOS ANGELES Los Angeles, California**

# **Table of Contents**

## **Android**

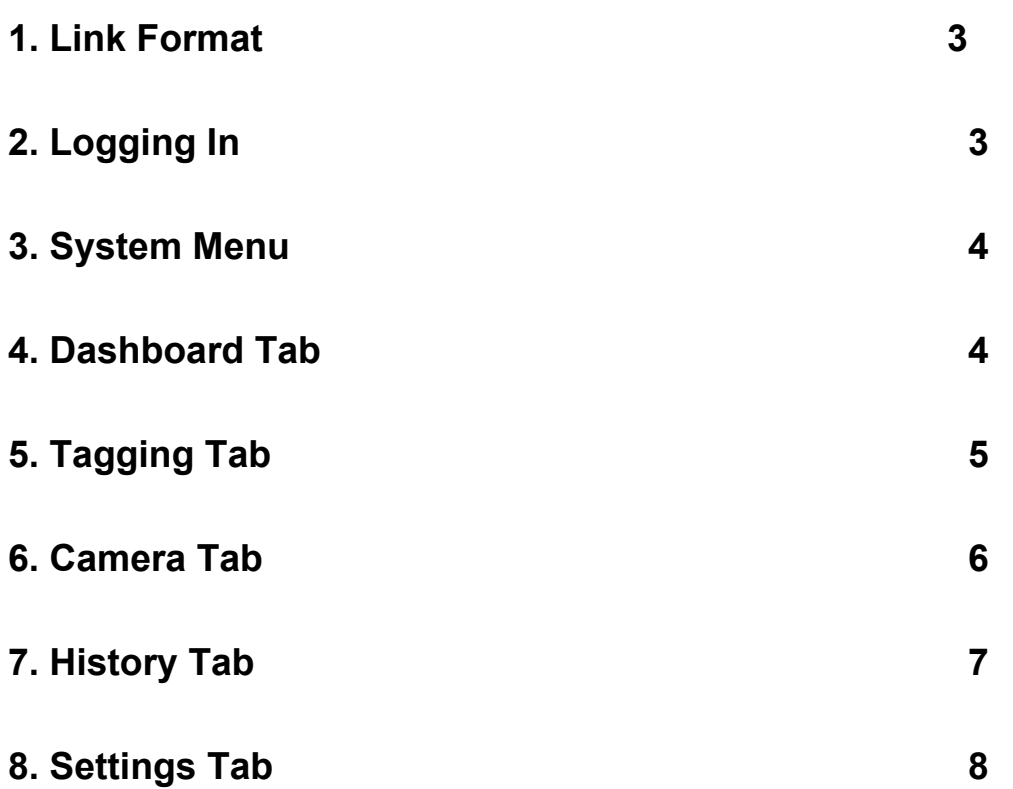

# **1. Link Format**

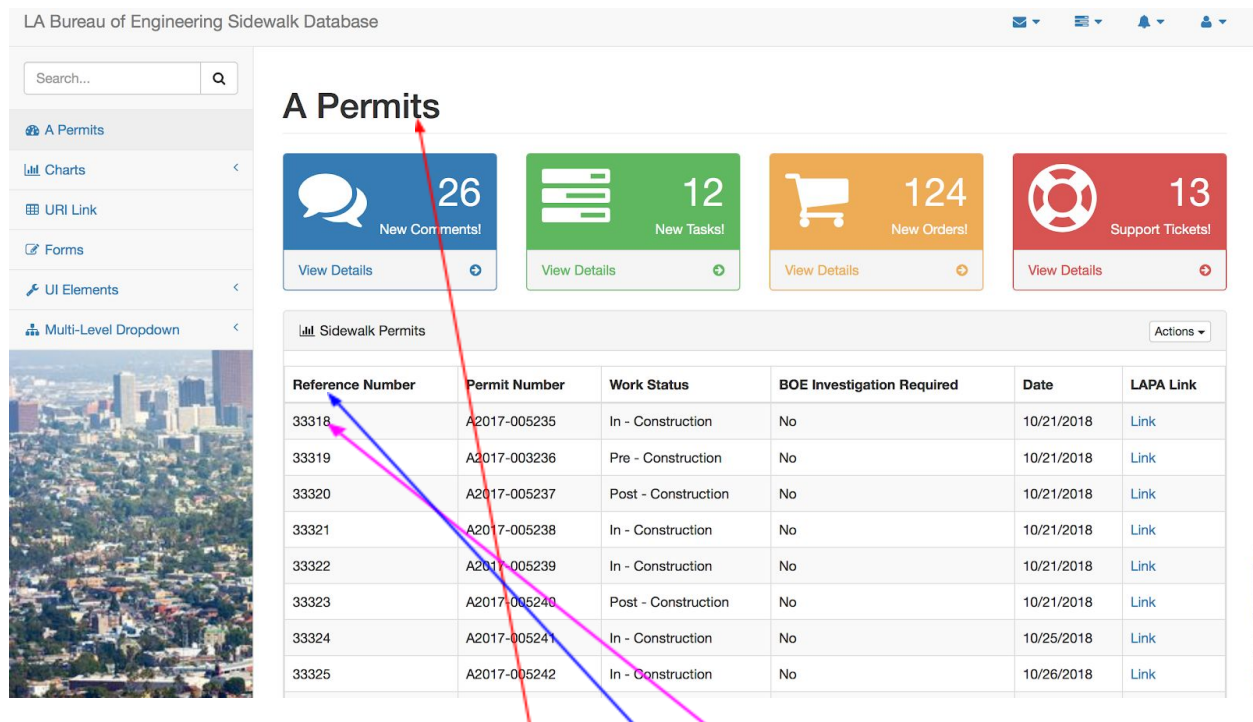

boephotoarchive://ignored/UserName/Category/Field/Value.... Field/Value

### **Example:**

boephotoarchive://ignore/UserName/

A Permits/

Reference Number/33318/

Permit Number/A2017-003235/

Work Status/In-Construction/

BOE Investigation Required/No

## **2. Logging in**

In order to use L.A.P.A you must be a current employee of the B.O.E. The Username will be the Employee's City ID number.

The Password will be the same as shown in screenshot.

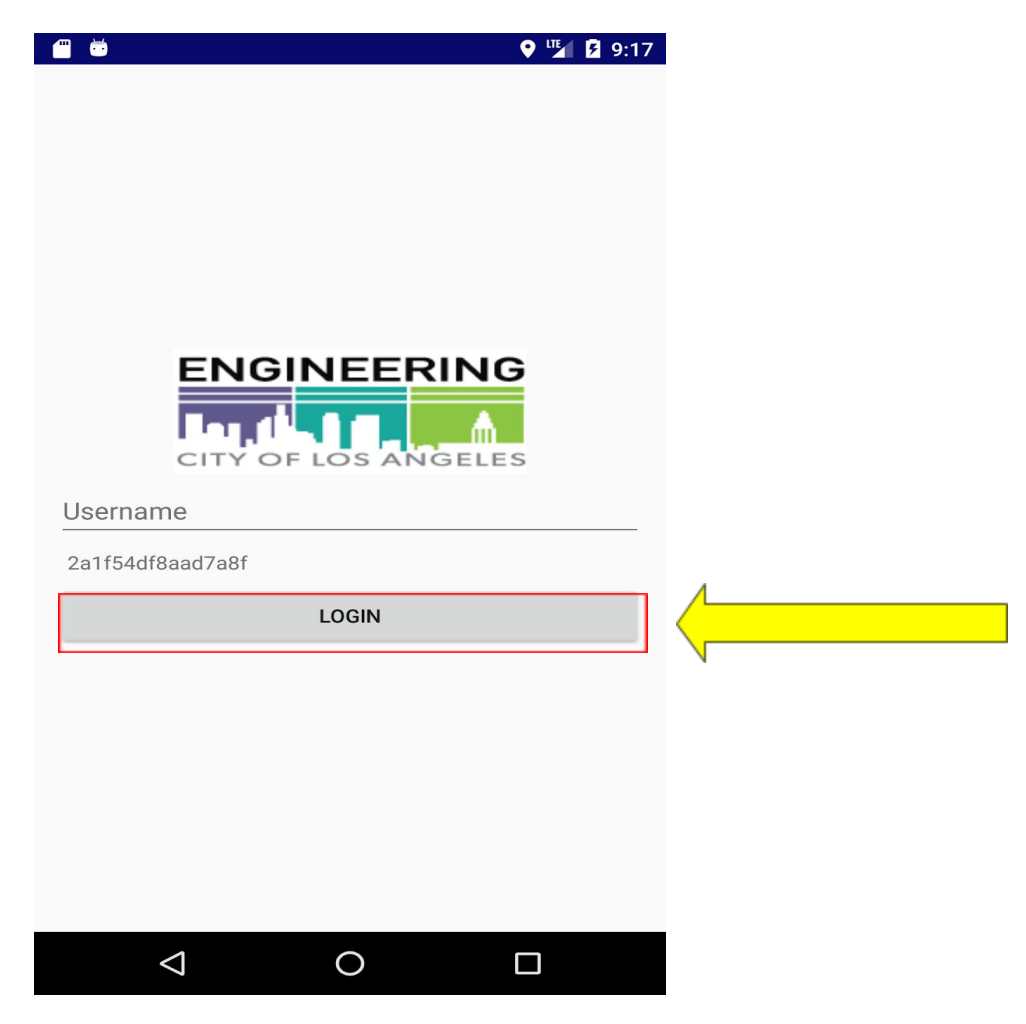

Tap **Login** to get access to the app NOTE: No authentication

**3**

### **3. System Menu**

L.A.P.A is a tabular app; which means, that the functions of each tab on the app are completely intertwined. The tabs are as follows:

### No wifi connection

# 0 image(s) waiting to upload

## **4. Dashboard Tab**

The Dashboard allows a User to get a general view of whether the User is able to use the app to the best of its ability.

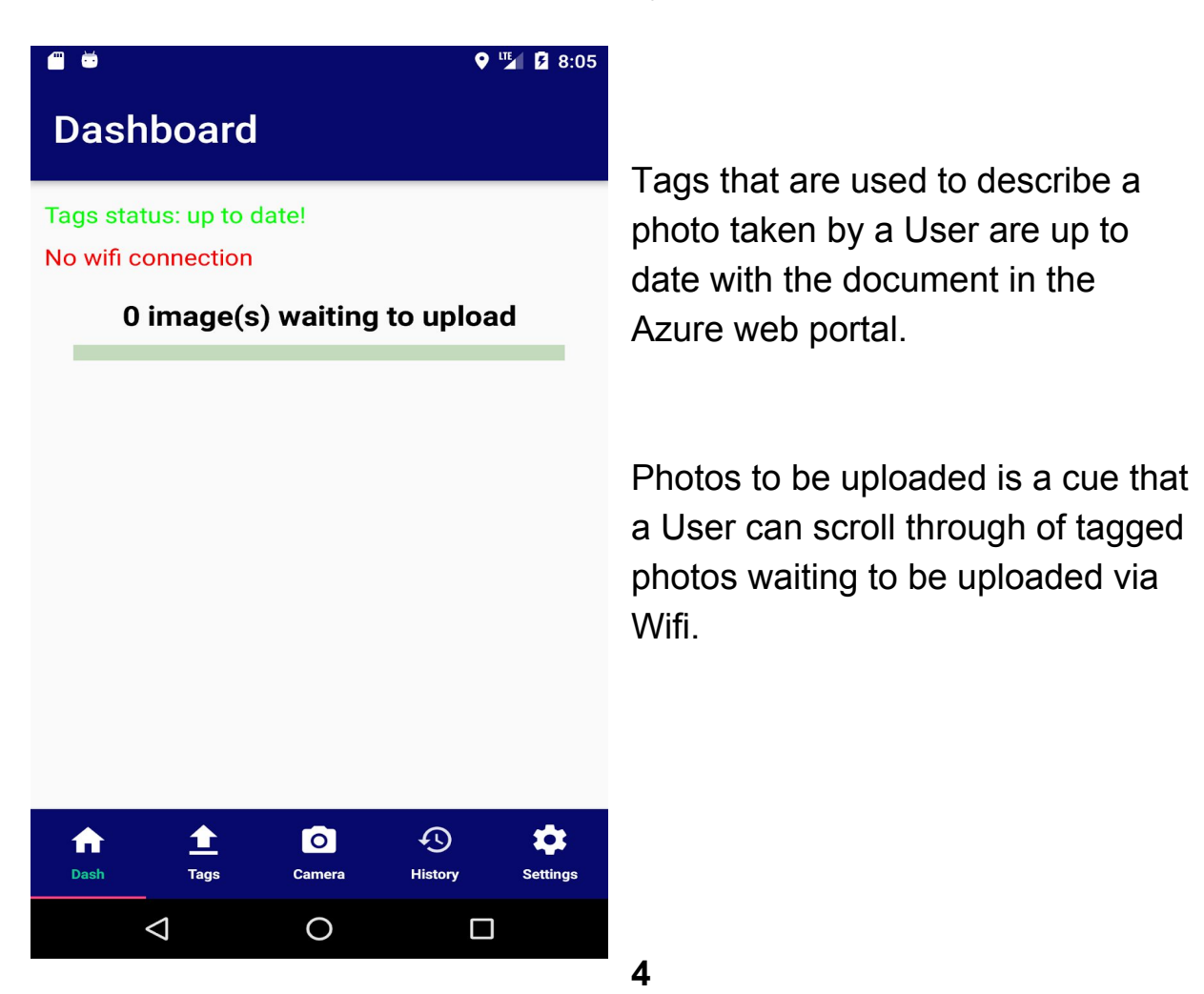

## **5. Tagging Tab**

The Tags Tab gives the user privilege to add tags to the photos by according to the permit number they are working on. The user can also select the work status of the permit number, there are able to check the box in case if the permit needs more investigation and they have the ability to add comments to the current permit number there working on.

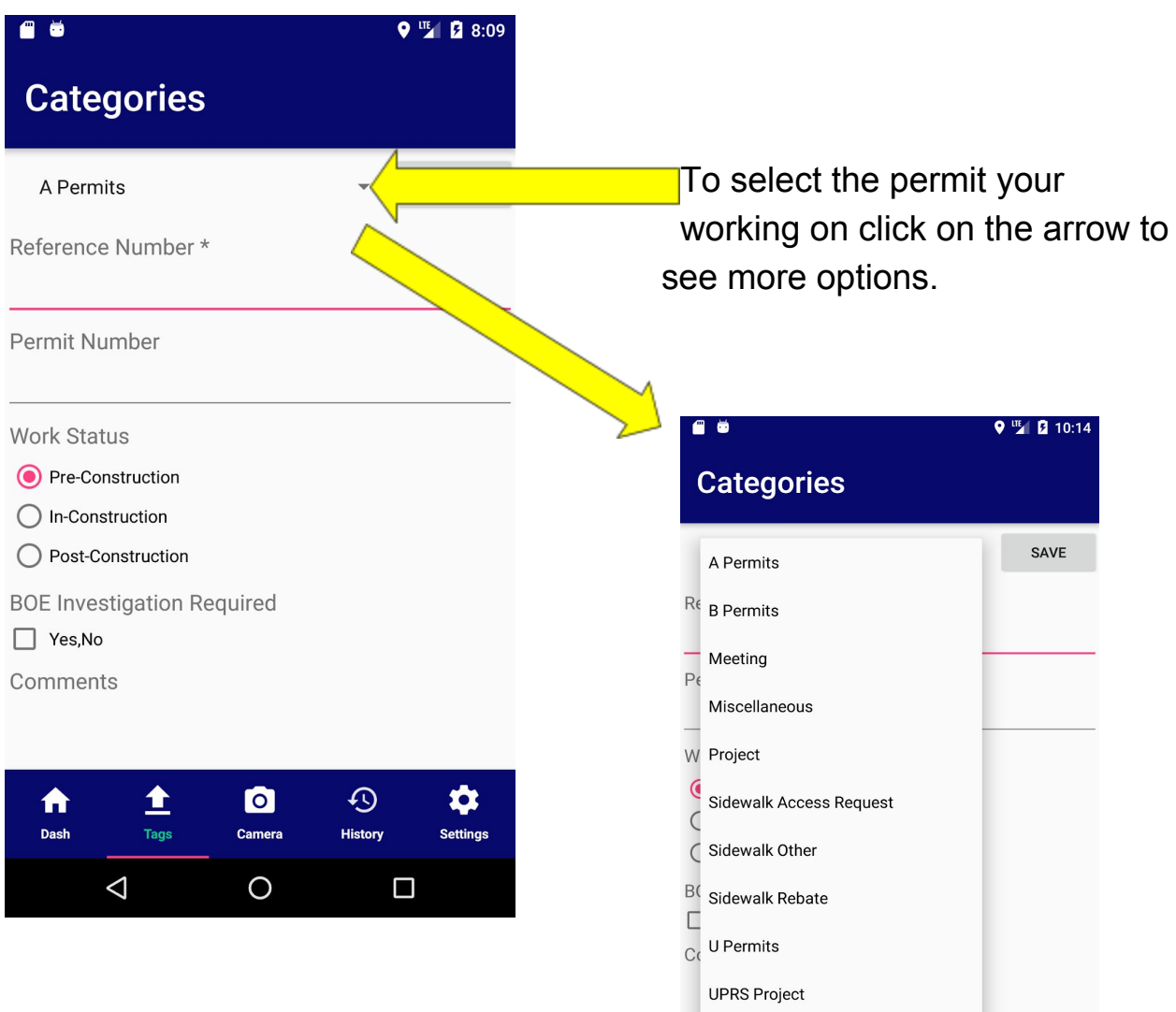

 $\odot$ 

Histon

 $\Box$ 

✿

全

 $\Delta$ 

Ħ

 $\bullet$ 

Camera

 $\circ$ 

## **6. Camera Tab**

The Camera module main responsibilities is to allow the user to take pictures from their own device and uploading it to the database with the tags. The user is also allowed to choose pictures from their device gallery and in app photo gallery.

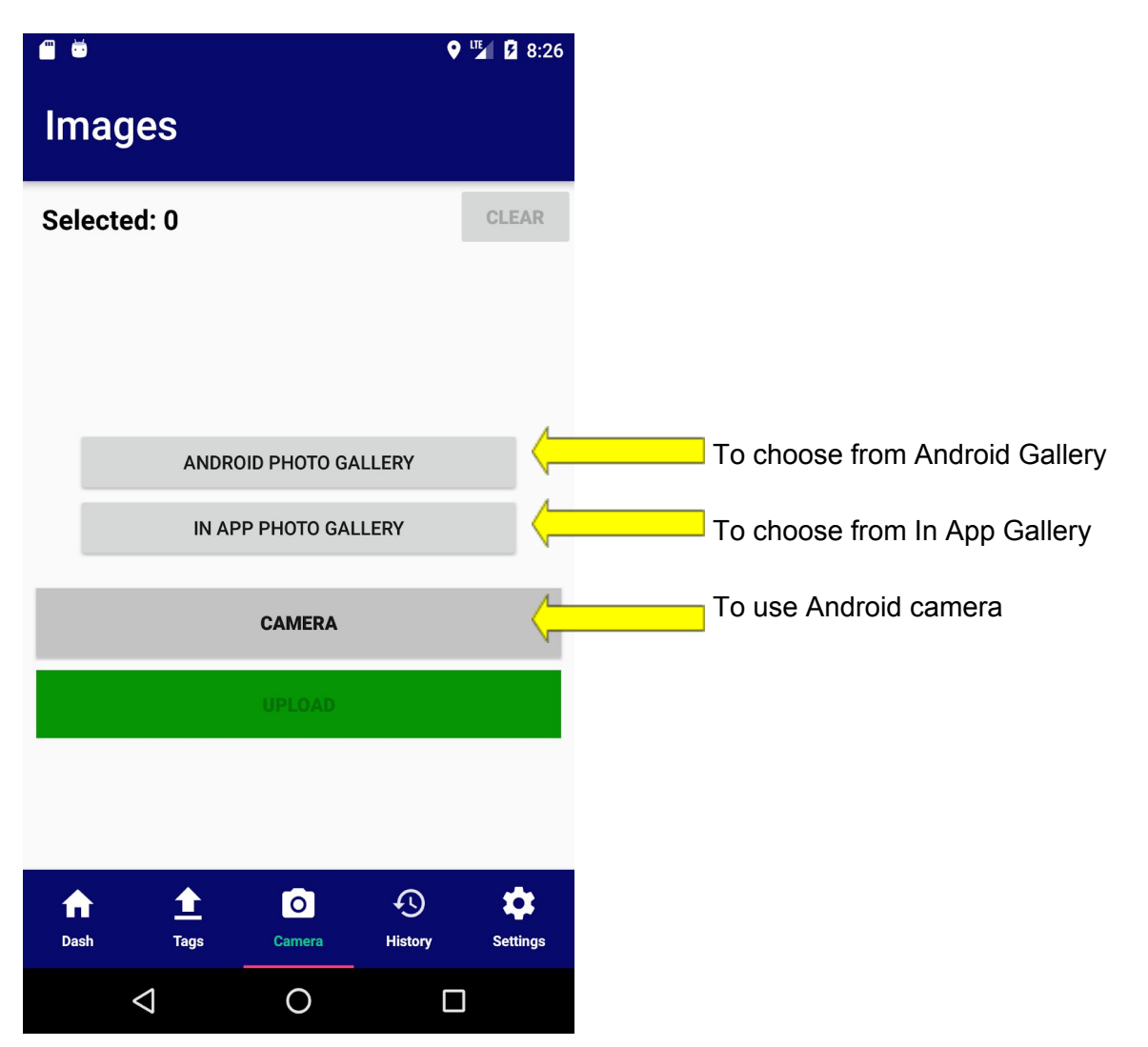

### **7. History Tab**

The History tab allows the user to search for past photos by the categories they are looking for.

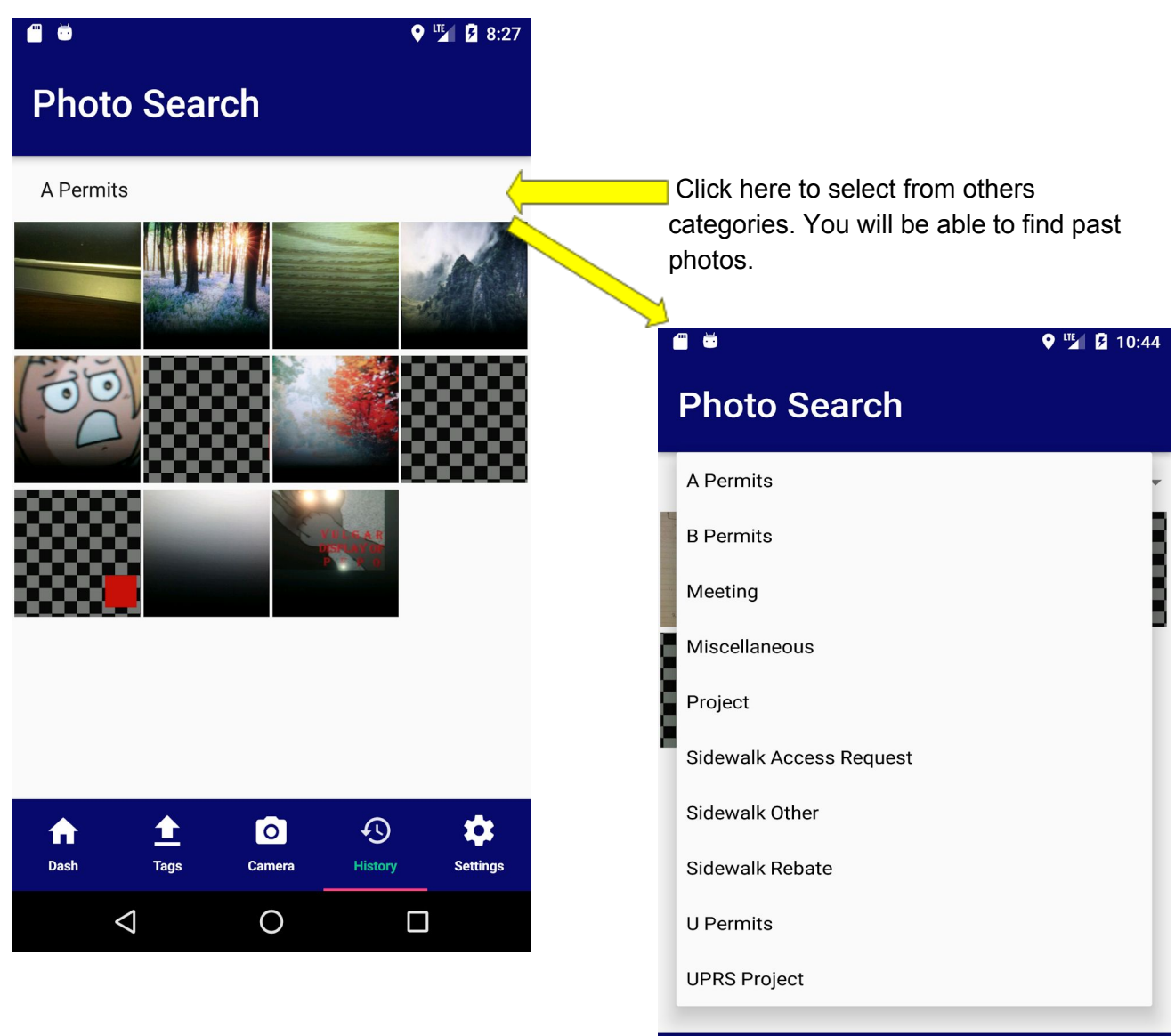

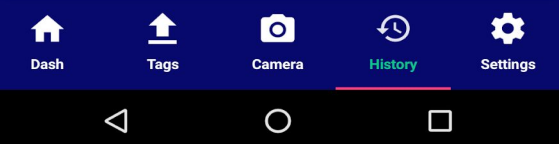

### **8. Settings Tab**

The Settings tab allows the user to change their settings preference, for example they are able to toggle on and off in case they want to upload photos via wifi only. They can also change the settings for the location of where the image was taken to allow the device to get the latitude and longitude. They can also modify if they want the image to be deleted after a certain day. Lastly, they can change their username right at the bottom of

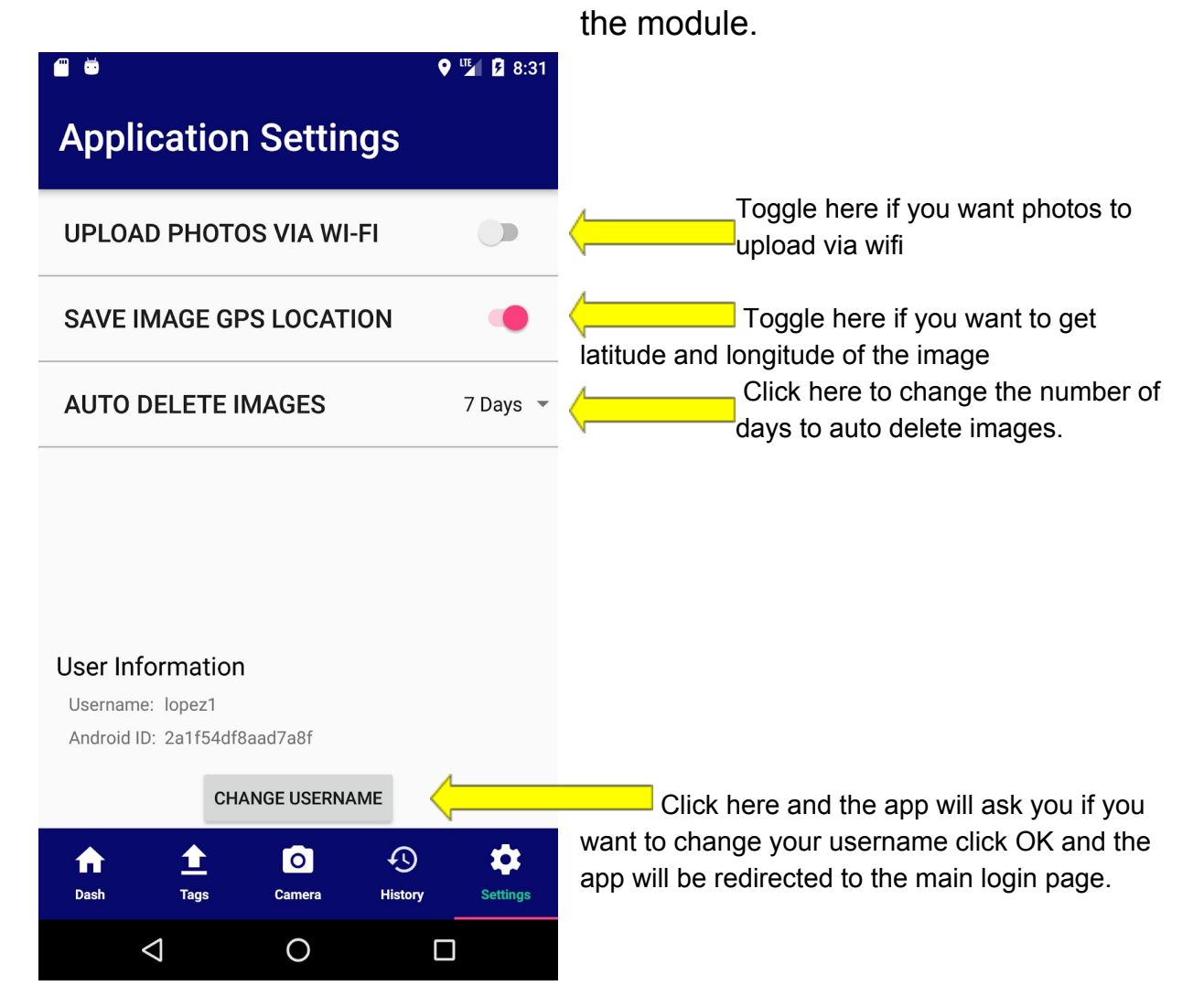